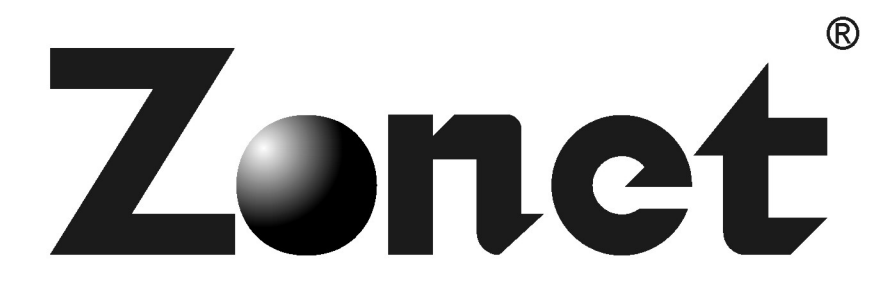

# **ZSR4124WE**

# 802.11n Wireless Broadband Router

**Quick Installation Guide** 

# 1. Build network connection

Please follow the following instruction to build the network connection between your new WIRELESS router and your computers, network devices:

- Connect your xDSL / cable modem to the WAN port of router by Ethernet cable.
- Connect all your computers, network devices (network-enabled consumer devices other than computers, like game console, or switch / hub) to the LAN port of the router.

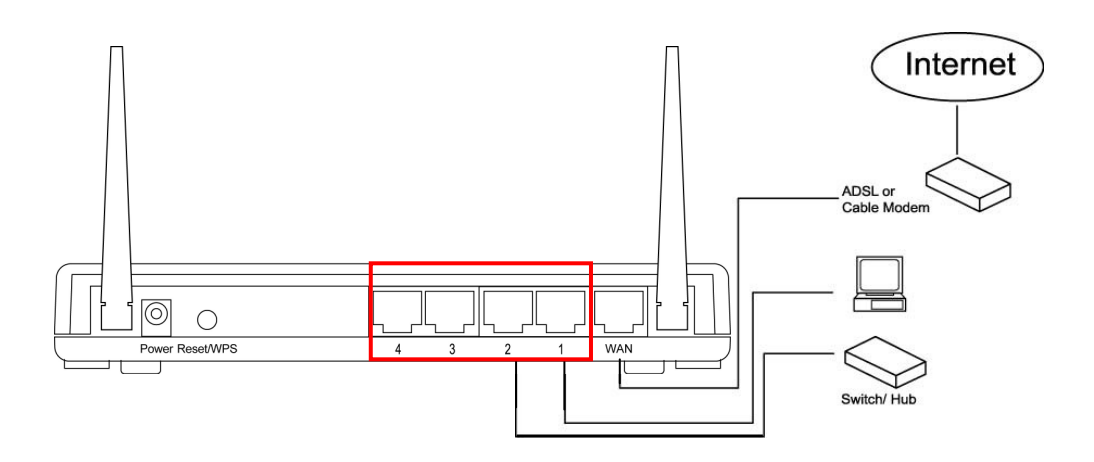

 Connect the A/C power adapter to the wall socket, and then connect it to the "Power" socket of the router.

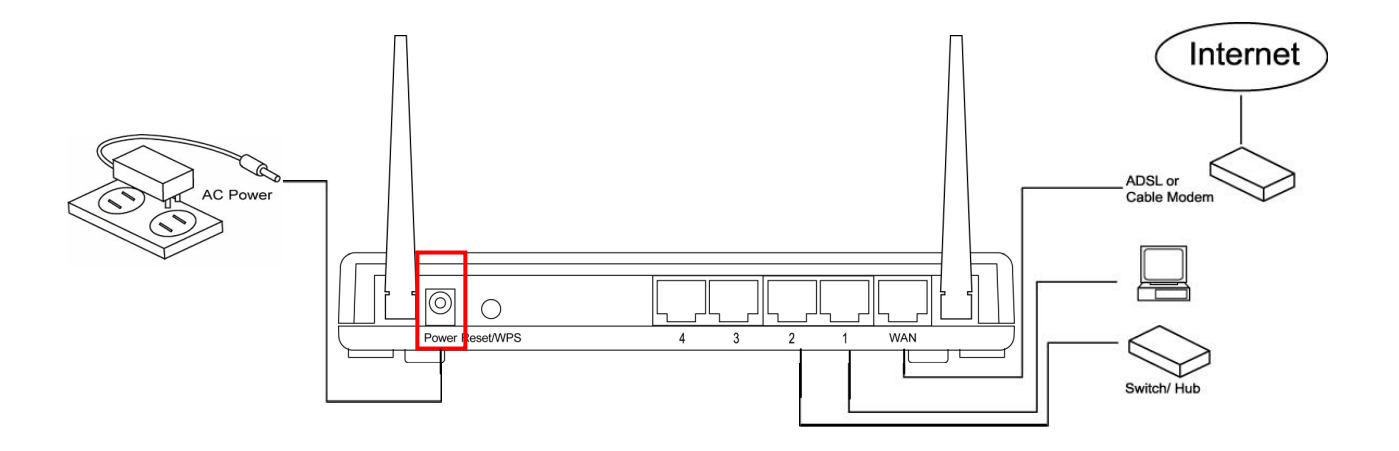

 Please check all LEDs on the front panel. "PWR" LED should be steadily on, WAN and LAN LEDs should be on if the computer / network device connected to the respective port of the router is powered on and correctly connected.

# Front Panel

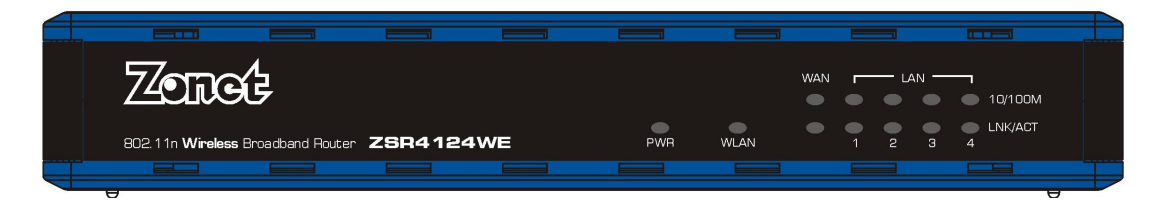

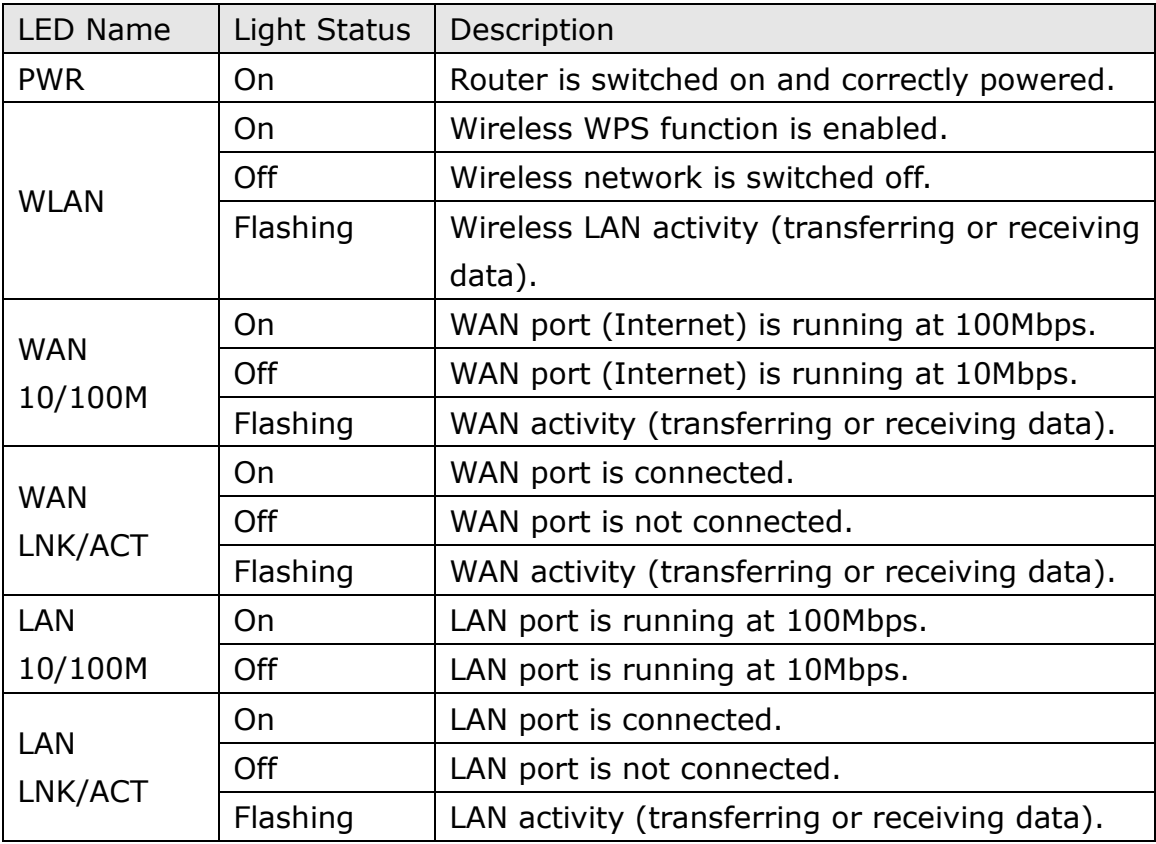

# 2. PC Setup

Before you can connect to the router and start configuration procedures, your computer must be able to get an IP address automatically (use dynamic IP address). If it's set to use static IP address, or you're unsure, please follow the following instructions to configure your computer to use dynamic IP address:

# 2-1. Windows IP address setup:

## Windows 2000/XP

 Click "Start" button (it should be located at lower-left corner of your computer), then click control panel. Double-click Network and Dial-up Connections icon;

#### click Local Area Connection, and Local Area Connection Properties window will

appear. Select "Internet Protocol (TCP/IP)" and then click "Properties"

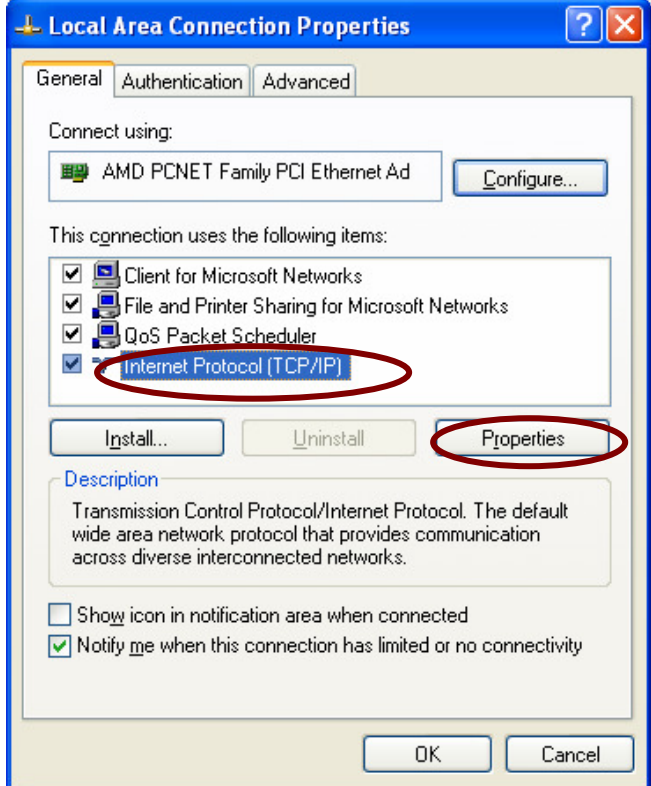

 Select "Obtain an IP address automatically" and "Obtain DNS server address automatically", then click "OK".

### Windows Vista

- Click "Start" button (it should be located at lower-left corner of your computer), then click control panel. Click View Network Status and Tasks, and then click Manage Network Connections. Right-click Local Area Network, then select "Properties". Local Area Connection Properties window will appear, select "Internet Protocol Version 4 (TCP / IPv4), and then click "Properties"
- Select "Obtain an IP address automatically" and "Obtain DNS server address automatically", then click "OK".

# 2-2. Router IP address lookup

After the IP address setup is complete, please click "start" -> "run" at the bottom-lower corner of your desktop:

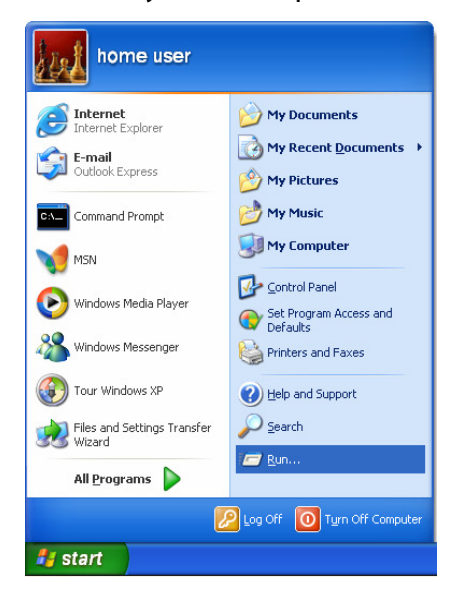

#### Input "cmd", then click "OK"

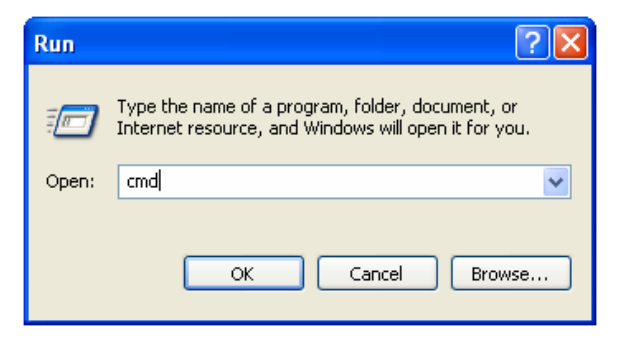

Input "ipconfig", then press "Enter" key. Please check the IP address followed by "Default Gateway" (In this example, the IP address of router is 192.168.2.1, please note that this value may be different.)

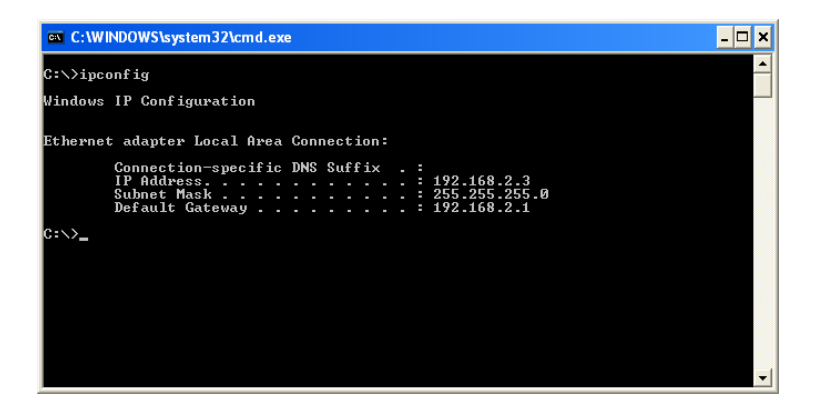

NOTE: If the IP address of Gateway is not displayed, or the address followed by "IP Address" begins with "169", please recheck network connection between your computer and router, and / or go to the beginning of this chapter, to recheck every step of network setup procedure.

After your computer obtained an IP address from router, please start your web browser, and input the IP address of router in address bar. The following message should be shown:

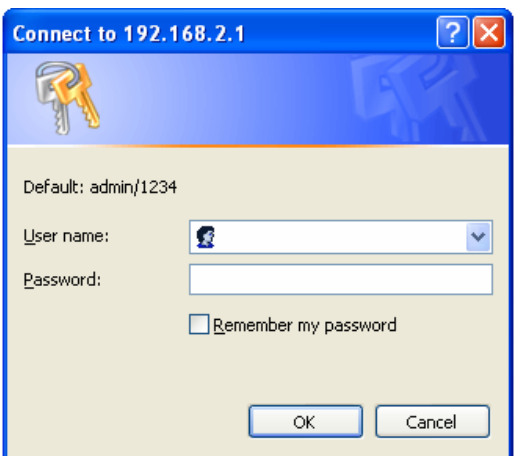

Please input user name and password in the field respectively, default user name is "admin", and default password is "1234", then press "OK" button, and you can see the web management interface of this router:

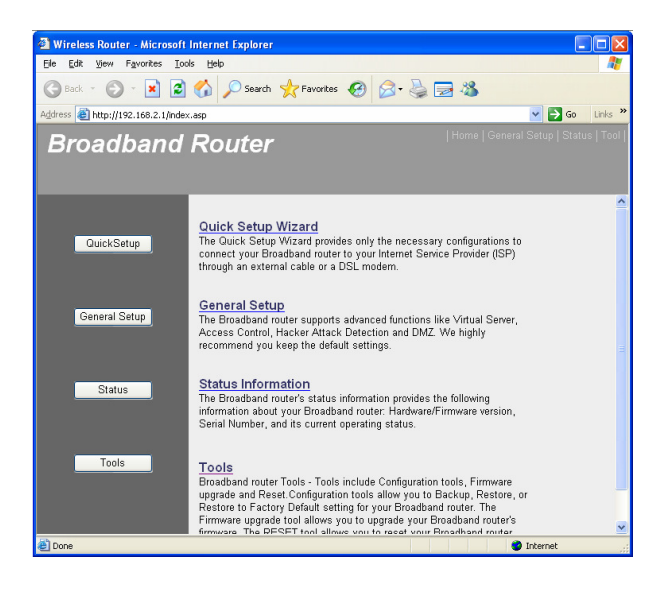

TIP: This page shows the four major setting categories: QuickSetup, General Setup, Status, and Tools. You can find the shortcut which leads to these setting categories at the upper-right corner of every page, and you can jump to another category directly by clicking the link, and don't have to go back to the first page.

# 2-3. Using "Quick Setup"

This router provides a "Quick Setup" procedure, which will help you to complete all required settings you need to access the Internet in very short time.

Please go to QuickSetup menu by clicking "QuickSetup" button, and select time zone of area where you live, then c lick next.

### Broadband Type

**Broadband Type** Divolution in Type<br>Specify the WAN connection type required by your Internet Service Provider. Specify a Cable modem, Fixed-IP xDSL, PPPoE xDSL<br>or PPTP xDSL connection. O Cable Modem Contain through a cable modern requires minimal configuration. When you set up an account with your Cable provider, the Cable<br>A connection through a cable modern requires minimal configuration. When you set up an account w O Fixed-IP XDSL<br>Some xDSL Internet Service Providers may assign a Fixed IP Address for your Broadband router. If you have been provided with this<br>information, choose this option and enter the assigned IP Address, Subnet Ma O Fixed-IP xDSI O PPPoE xDSL Unit of the Internet using an xDSL Modern and your ISP has provided you with a Password and a Service Name, then your<br>ISP uses PPPoE to establish a connection. You must choose this option and enter the required information O PPTP xDSL U <u>PP IP XUSE.</u><br>If you connect to the Internet using an xDSL Modem and your ISP has provided you with a Password, Local IP Address, Remote IP<br>Address and a Connection ID, then your ISP uses PPTP to establish a connection. required information. O L2TP xDSL Layer Two Tunneling Protocol is a common connection method used in xDSL connections

O\_<mark>Telstra Big Pond</mark><br>If your Internet service is provided by Telstra Big Pond in Australia, you will need to enter your information below, This information is<br>provided by Teistra BigPond.

Please choose the broadband (Internet connection) type you're using in this page. If you're not sure, please contact your Internet service provider.

# 2-4. Setup Internet Connection (WAN Setup)

To start configuration, please follow the following instructions:

- Please click "WAN" menu on the left of web management interface, and the following message will be displayed on your web browser:
- Please select an Internet connection method depend on the type of connection you're using. You can either click the connection method on the left or right. If you select the connection method on the right, please click "More Configuration" button after a method is selected.

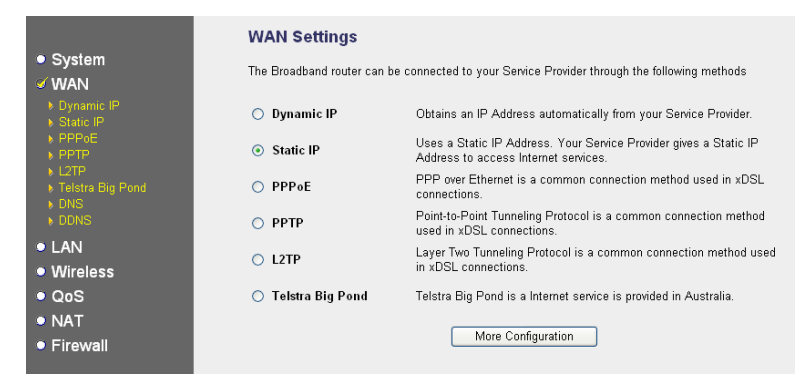

# 2-4-1. Setup procedure for "Dynamic IP"

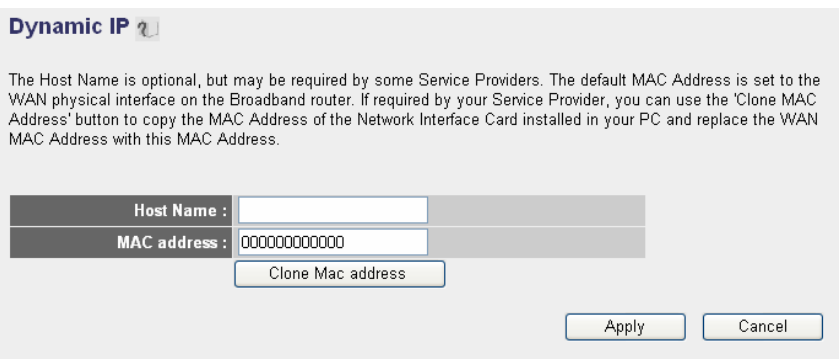

Please input host name of your computer, this is optional, and only required if your service provider asks you to do so. Please input MAC address of your computer, if your service provider only permits computer with certain MAC address to access internet. If you're using the computer which used to connect to Internet via cable modem, you can simply press "Clone Mac address" button to fill the MAC address field with the MAC address of your computer, after you finish with all settings, please click "Apply"

# 2-4-2.Setup procedure for "Static IP"

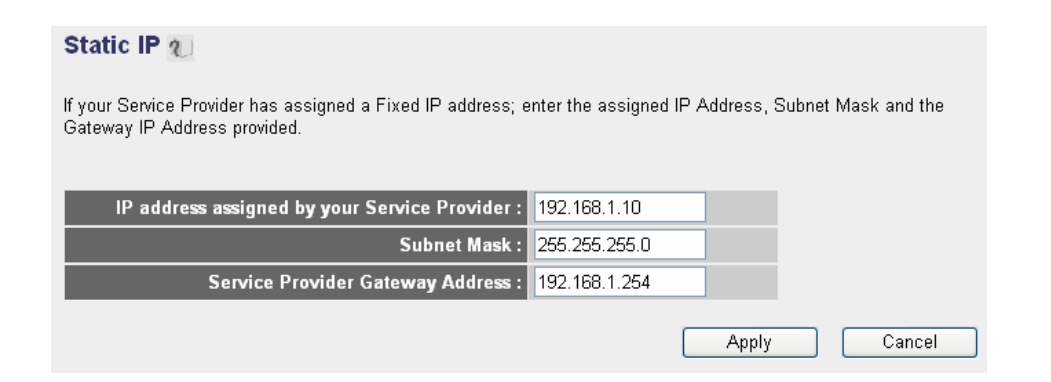

Please input IP address/ subnet mask/ Gateway Address assigned by your service provider.

# 2-5. Basic Wireless Settings

Please click "Wireless" menu on the left of web management interface, then click "Basic Settings", and the following message will be displayed on your web browser:

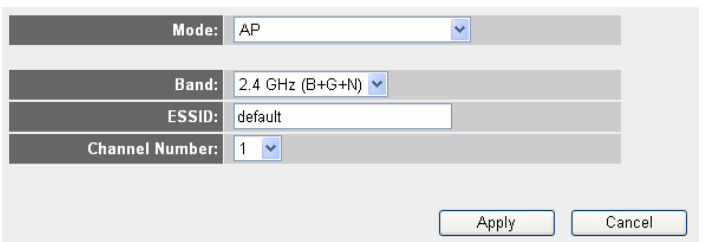

This wireless router can be work in 6 modes:

- AP: Standard wireless AP (access point).
- Station-Infrastructure: Configure the router to Ethernet device such us TV, Game player, HDD&DVD to enable the Ethernet device be a wireless station.
- AP Bridge-Point to Point: Connect this router with another wireless router, to expand the scope of network.
- AP Bridge-Point to Multi-Point: Connect this router with up to four other wireless routers, to expand the scope of network.
- AP Bridge-WDS: Connect this router with up to four WDS-capable wireless routers, to expand the scope of network.
- Universal Repeater: The router can act as Station and AP at the same time. It can use Station function to connect to a Root AP and use AP function to service all wireless stations within its coverage.

# 3. Checking the Connection to the Internet

To check the connection to the Internet, you can open the Web browser and go to a website. For more information about the router, please refer to User Manual of in supplied document CD-ROM..